SISTEMA DE GESTIÓN DE PRODUCCIÓN CIENTIFÍCA (SGPC)

**MANUAL DE USUARIO - GESTOR**

**UNIVERSIDAD DE GUAYAQUIL DECANATO DE INVESTIGACIÓN, POSGRADO E INTERNACIONALIZACIÓN COORDINACIÓN DE INVESTIGACIÓN Y GESTIÓN DEL CONOCIMIENTO**

2023

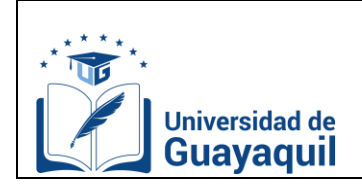

# $<sup>î</sup>NDICE$ </sup>

## Contenido

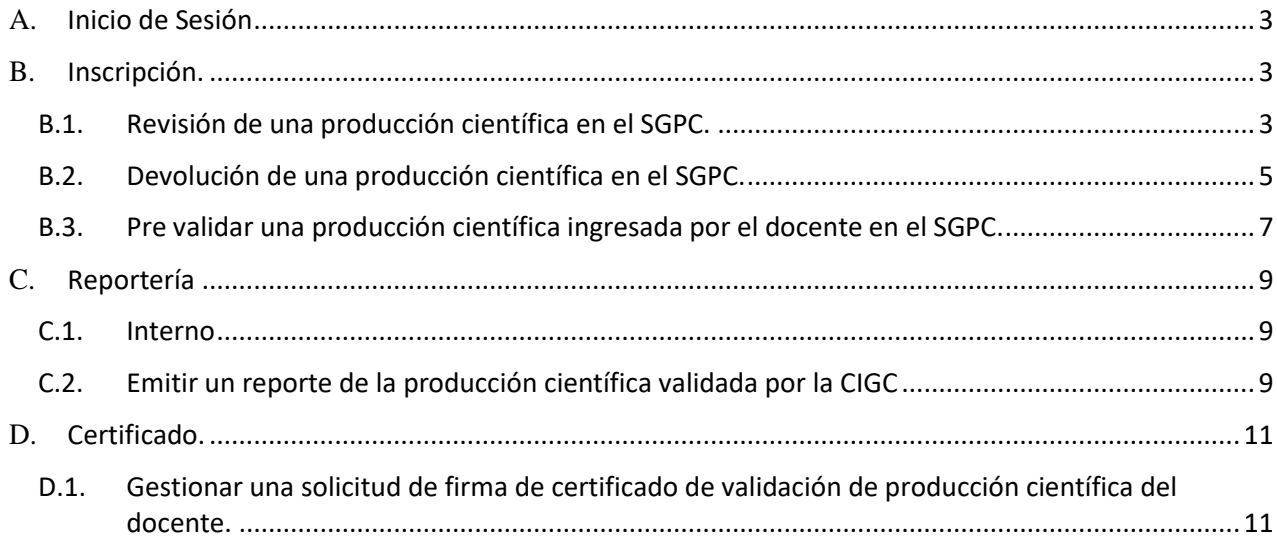

## <span id="page-2-0"></span>**A. Inicio de Sesión**

Para acceder al sistema, dar clic en el siguiente enlace:

## **<https://sgpc.ug.edu.ec/>**

Posterior, deberá iniciar sesión con sus credenciales institucionales.

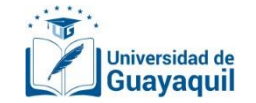

## Gestión de Producción Científica

Por favor ingrese las credenciales de su correo institucional

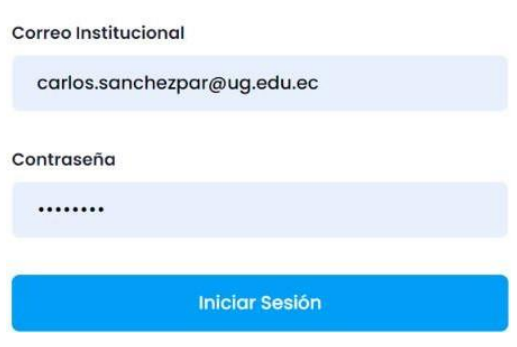

### <span id="page-2-2"></span><span id="page-2-1"></span>**B. Inscripción.**

### **B.1. Revisión de una producción científica en el SGPC.**

El gestor podrá revisar, agrupar, filtrar, buscar, exportar a Excel y visualizar en la bandeja, toda la producción científica enviada por los docentes de su carrera para prevalidación en el SGPC.

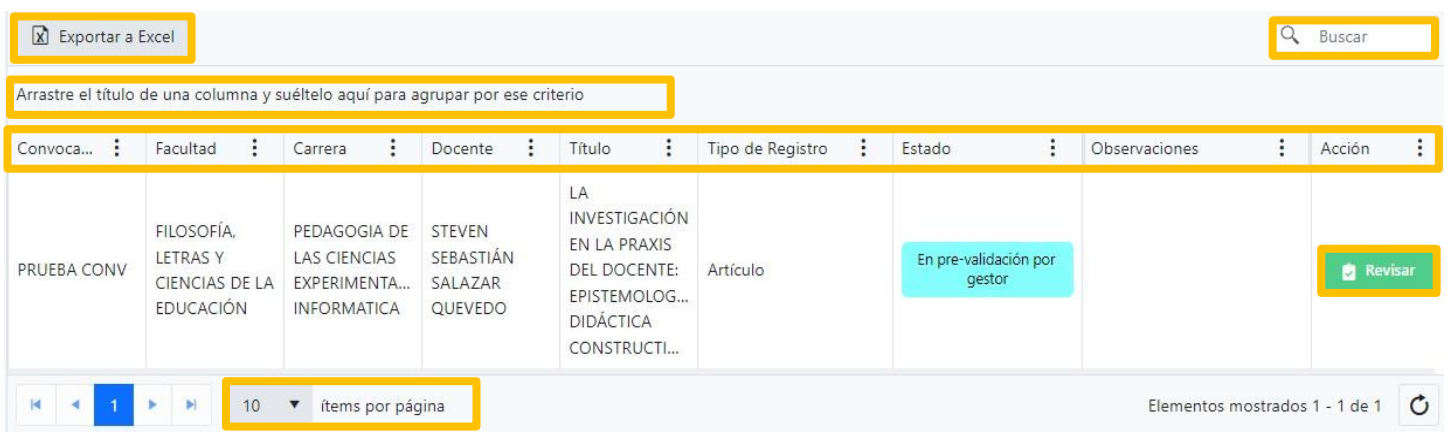

A continuación, se describen cada uno de los elementos de la pestaña de revisión:

REVISIÓN

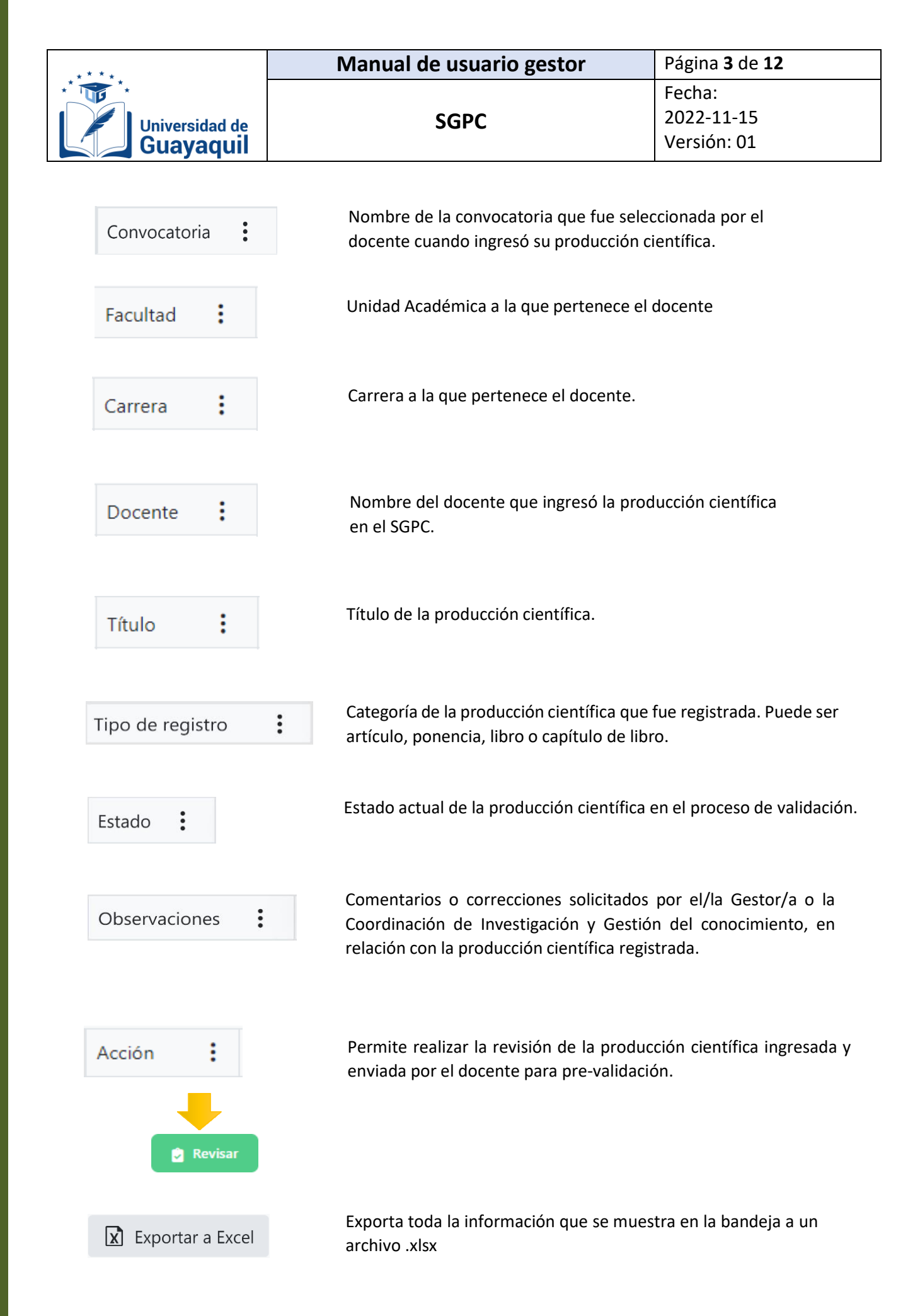

REVISIÓN REVISIÓN

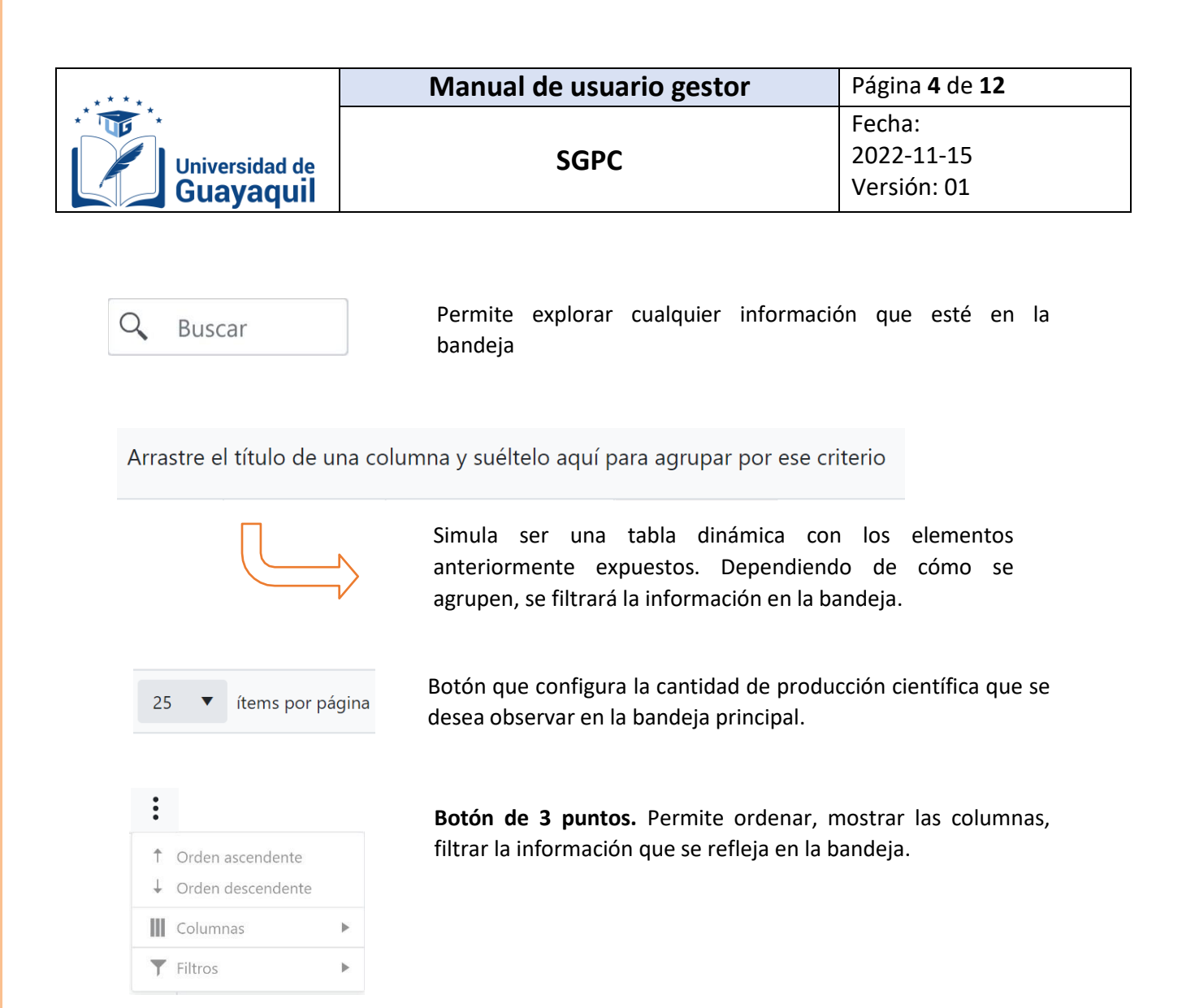

#### <span id="page-4-0"></span>**B.2. Devolución de una producción científica en el SGPC.**

El Gestor podrá devolver la producción científica ingresada por los docentes de su carrera en el SGPC. Realizará la devolución si la producción científica del docente esta incorrectamente registrada.

1. Clic en "inscripción" y posterior en "revisión".

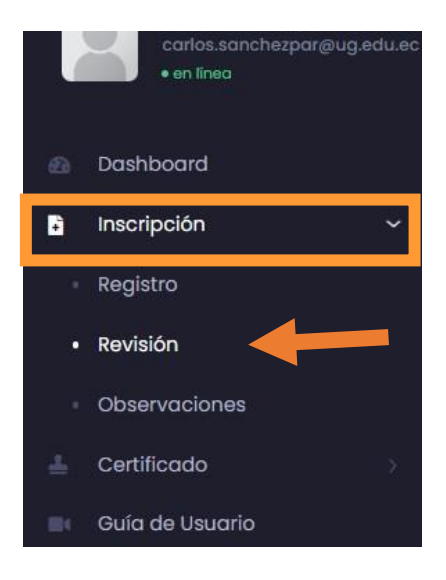

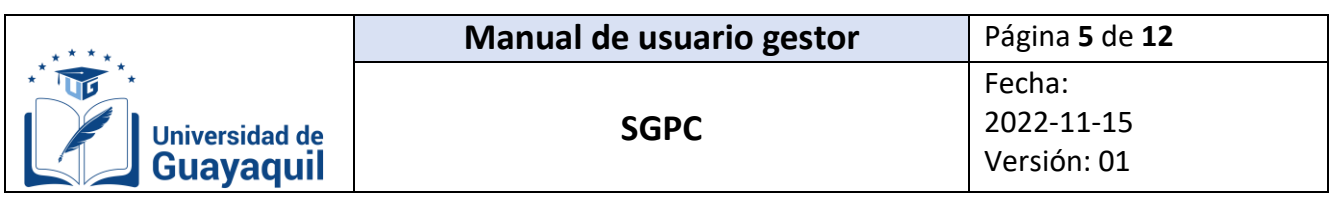

2. En la bandeja de revisión aparecerá toda la producción científica ingresada por los docentes de la carrera. Clic en "revisar".

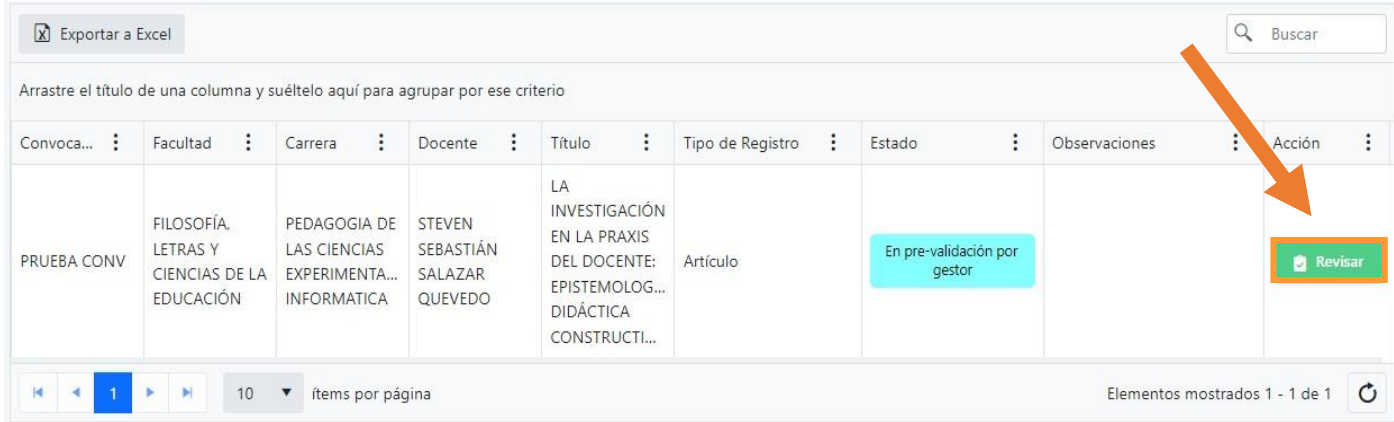

3. Clic en "devolver".

El gestor deberá revisar la información minuciosamente previo a devolver el registro. Si la producción está incorrectamente registrada, el gestor deberá devolver la producción al docente.

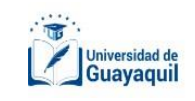

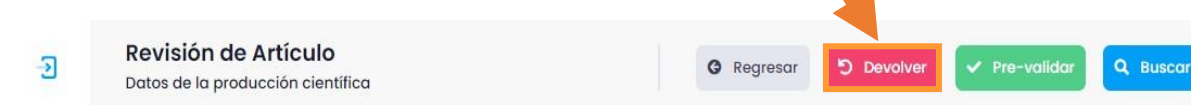

4. Escribir los motivos por el cual se devuelve la producción científica. Clic en "devolver" y finalmente en "si".

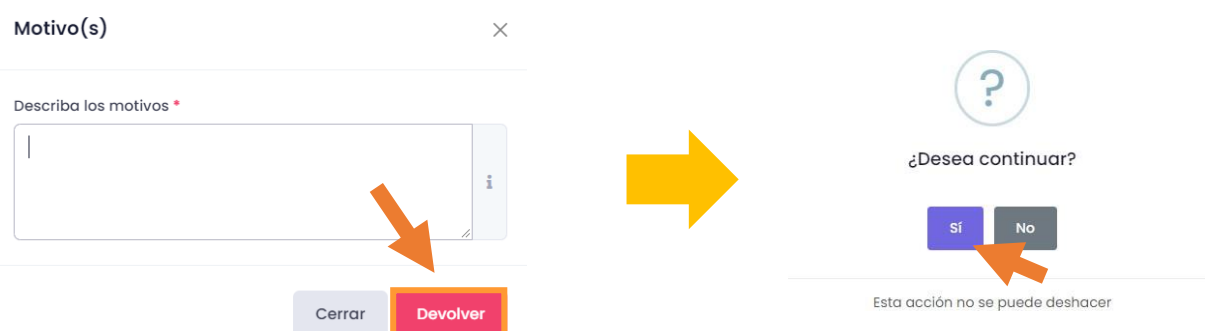

Luego de devolver una producción científica ingresada por el docente, se reflejará en la bandeja en un estado de visualización.

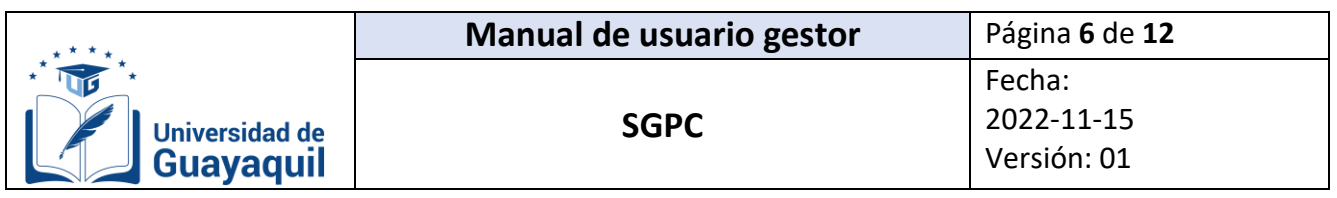

## <span id="page-6-0"></span>**B.3. Pre validar una producción científica ingresada por el docente en el SGPC.**

El Gestor podrá pre-validar la producción científica ingresada por los docentes de su carrera en el SGPC.

1. Clic en "inscripción" y luego en "revisión".

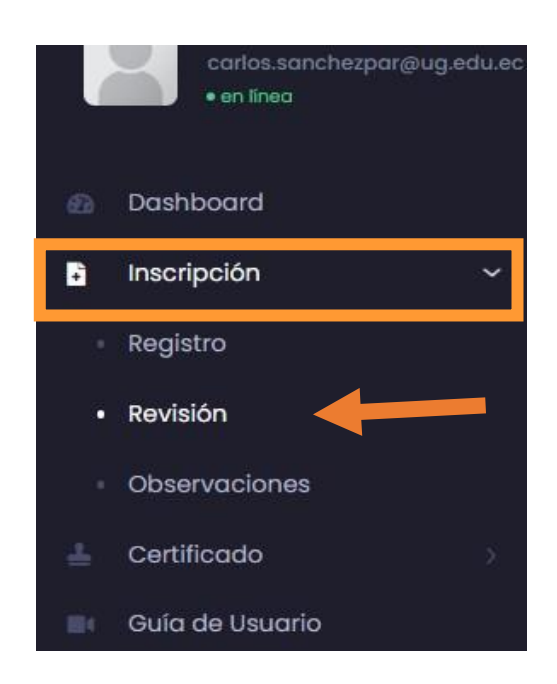

2. En la bandeja de revisión aparecerá toda la producción científica ingresada por los docentes de la carrera. Clic en "revisar".

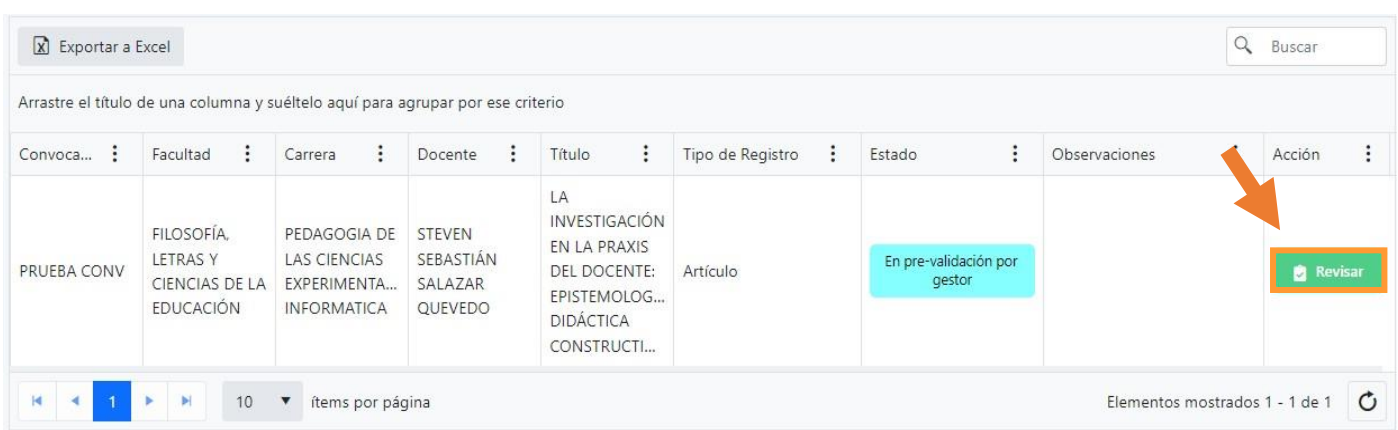

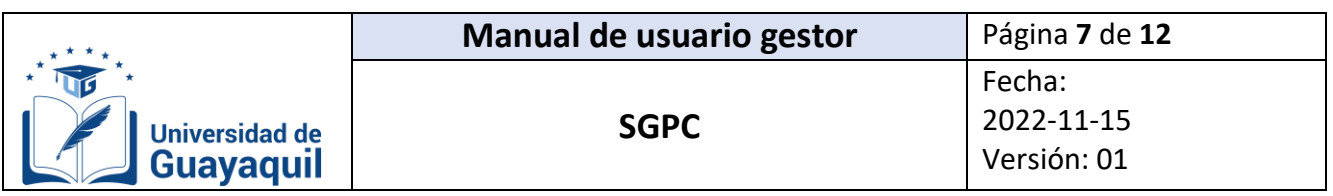

3. Clic en "pre-validar" y clic en "si".

El gestor deberá de revisar la información minuciosamente antes de pre-validarel registro. Si la producción está correctamente registrada, el gestor puede prevalidar.

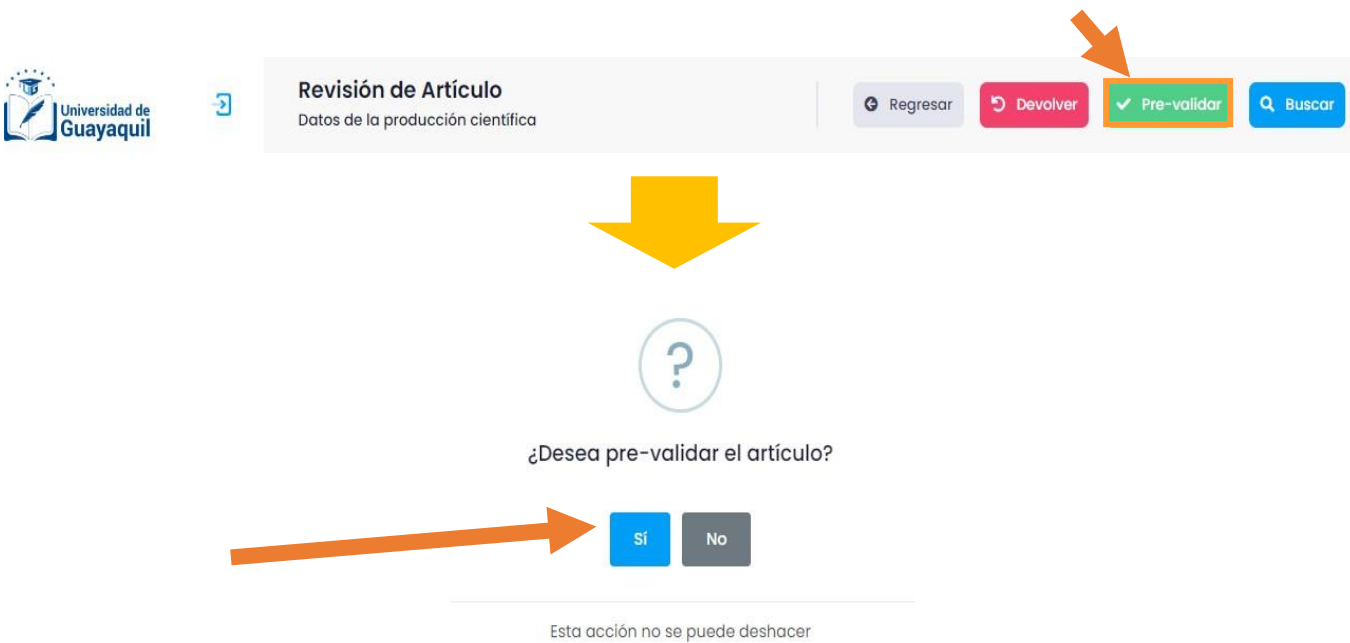

Luego de pre validar una producción ingresada por el docente, quedará en la tabla la producción en un estado que solo le permitirá visualizar la producción.

PRE

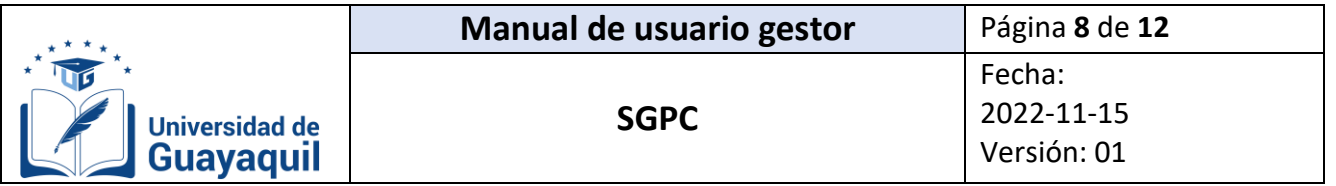

## <span id="page-8-0"></span>**C. Reportería**

## <span id="page-8-1"></span>**C.1. Interno**

El gestor del conocimiento podrá emitir un reporte archivo.xlsx con toda la información de la producción científica validada por la Coordinación de Investigación y Gestión del Conocimiento de la facultad a la cual pertenece. El reporte se generará únicamente por tipo de producción científica (artículo, ponencia, libro y capítulo de libro)

## <span id="page-8-2"></span>**C.2. Emitir un reporte de la producción científica validada por la CIGC**

1. Clic en "Reportería" y luego en "Interno".

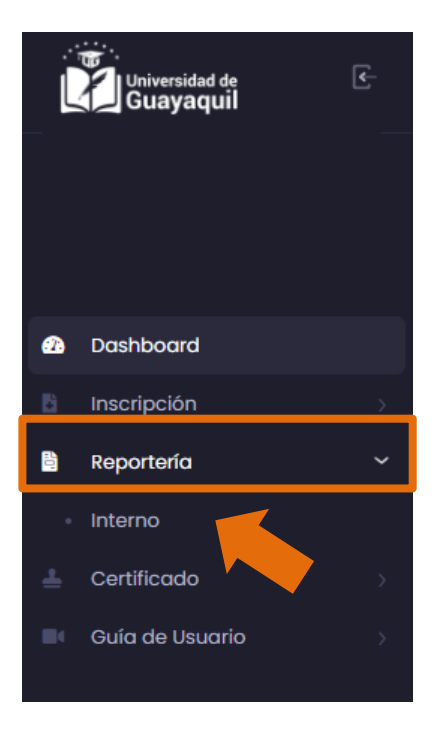

2. Seleccionar la categoría de producción científica que desea en el reporte interno (solo se podrá emitir un documento por tipo de producción). Posteriormente, seleccionar la facultad a la cual pertenece el gestor del conocimiento.

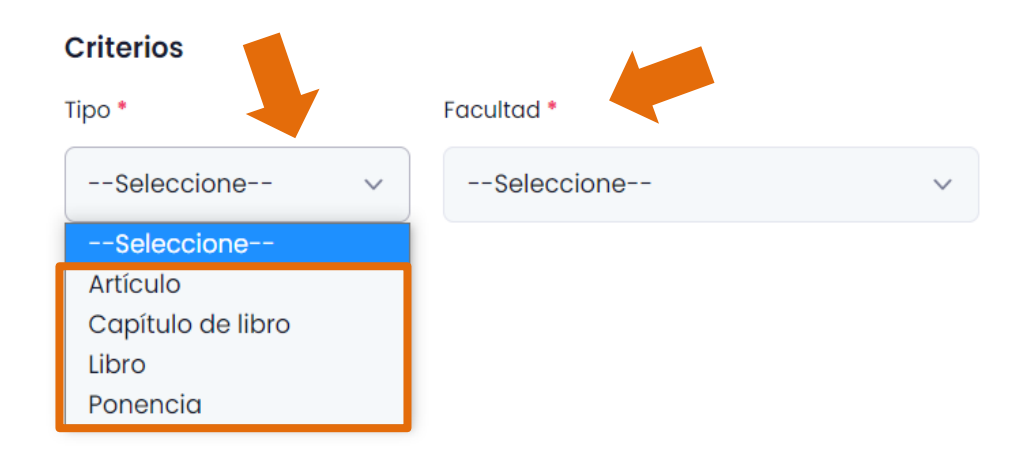

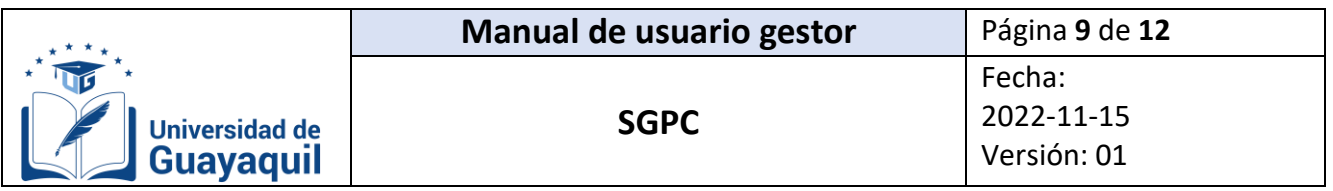

3. El campo "docente" solo deberá ser completado, si se requiere que en el reporte interno se refleje la producción científica validada por la Coordinación de Investigación y Gestión del Conocimiento de un docente en específico, y éste deberá pertenecer a la facultad del gestor del conocimiento. En este campo deberá ingresar el número de cédula del docente.

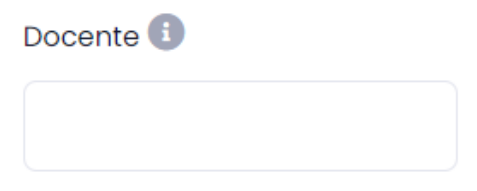

4. Dependiendo del rango de fecha escogido, se emitirá el reporte interno con la producción científica validada que haya sido publicada en ese periodo de tiempo.

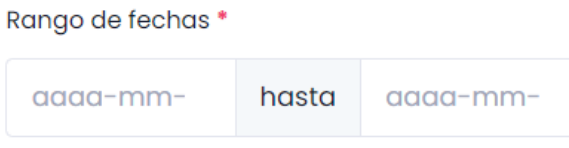

5. Clic en "Generar" y posterior en "exportar a Excel".

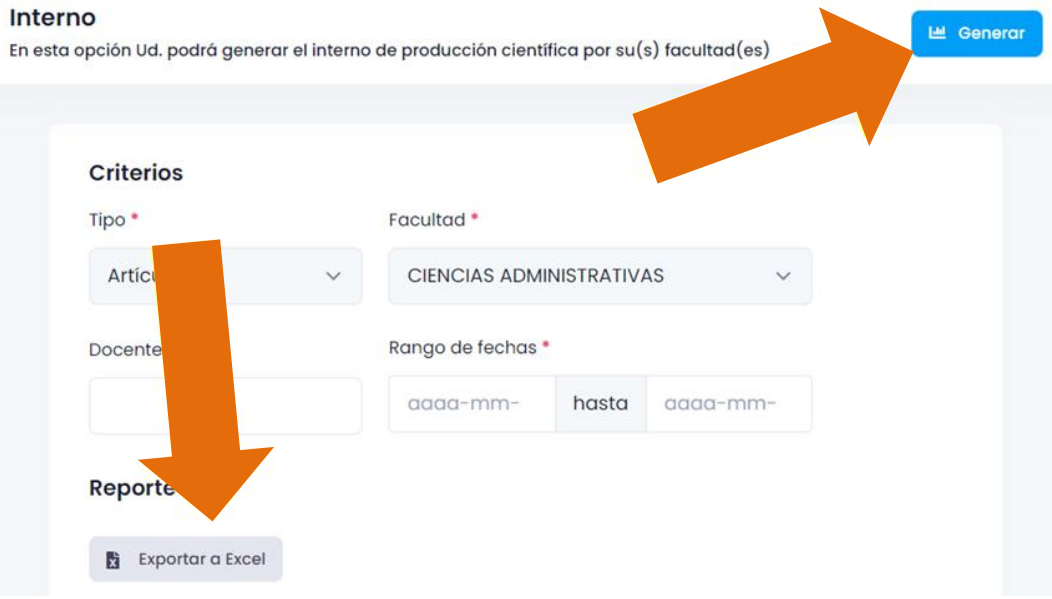

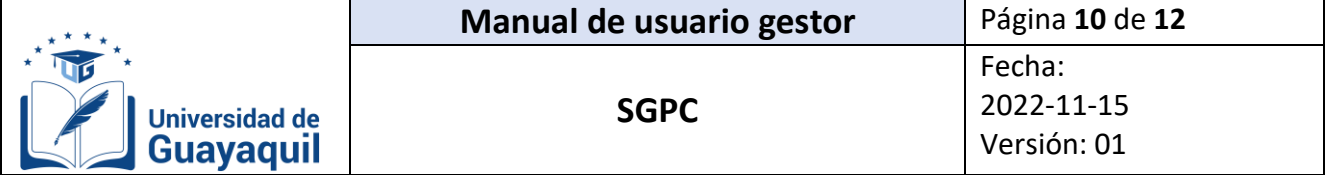

## <span id="page-10-1"></span><span id="page-10-0"></span>**D. Certificado.**

## **D.1. Gestionar una solicitud de firma de certificado de validación de producción científica del docente.**

El gestor podrá descargar, firmar y enviar los certificados de validación de producción científica de los docentes de su carrera.

1. Clic en "certificado" y luego en "gestionar".

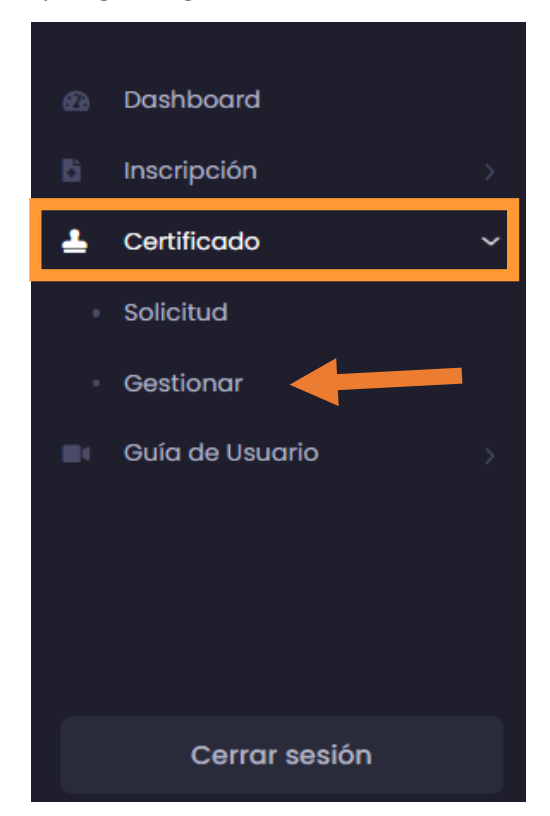

2. En la bandeja de "gestionar" aparecerá toda las solicitudes de firma de certificados de validación de producción científica ingresada por los docentes de la carrera, Clic en "descargar".

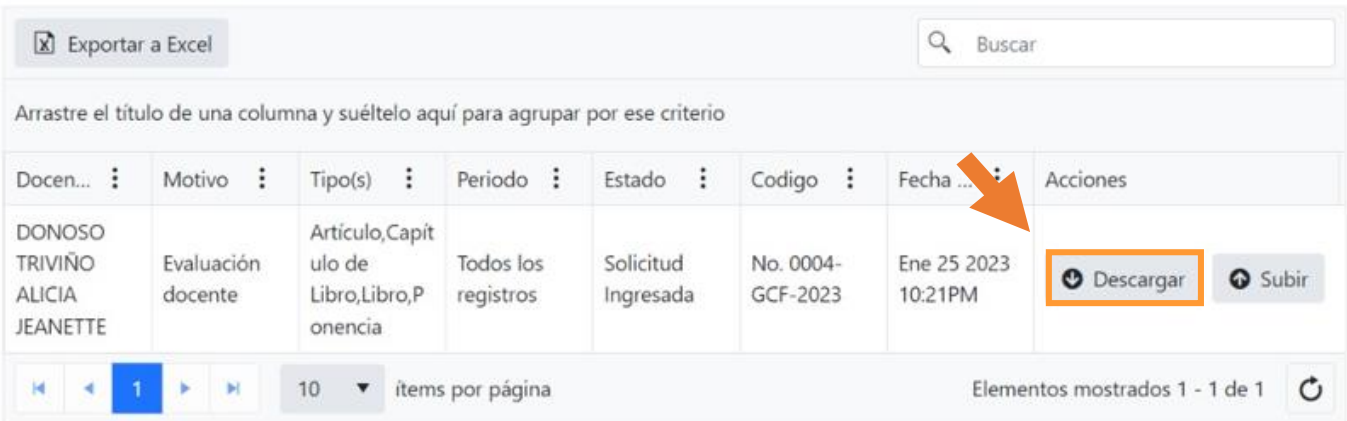

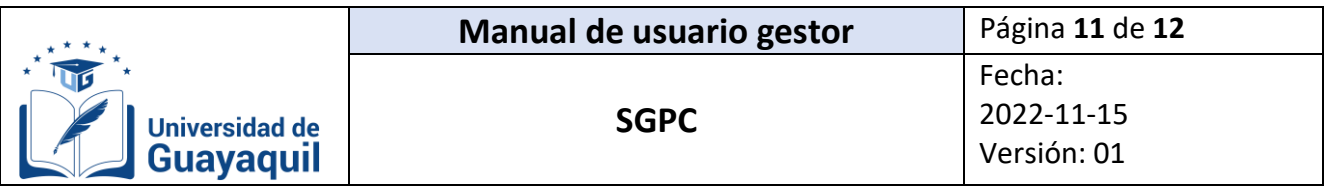

3. Firmar digitalmente el certificado de validación de producción científica, luego subirlo al SGPC dando clic en "subir".

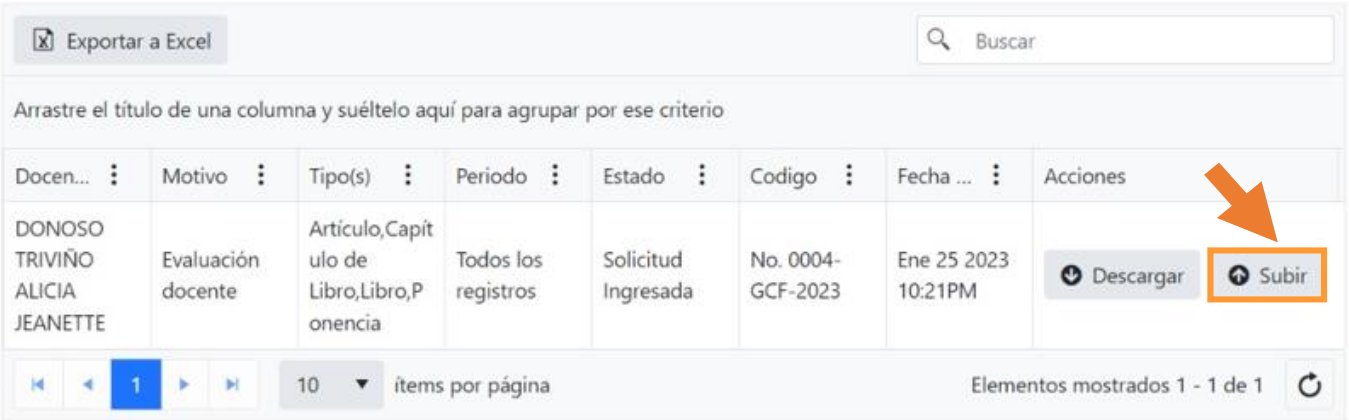